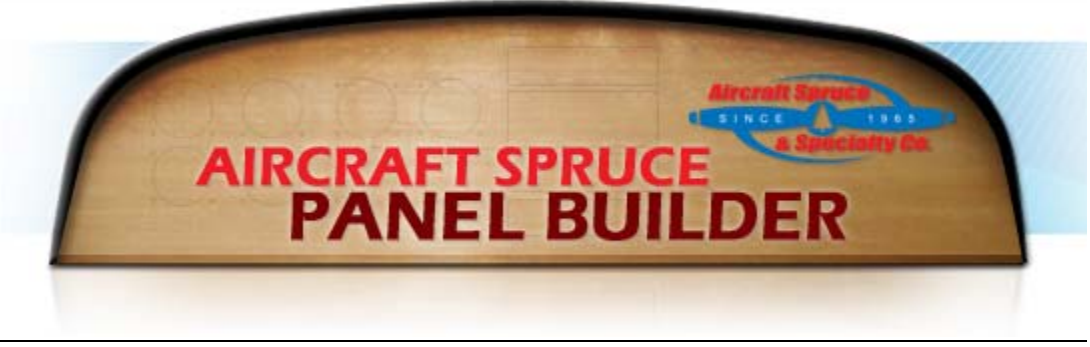

#### **Aircraft Spruce Panel Builder Website User Help**

To insure this site works correctly, make sure your computer supports Java & allows pop-ups.

This site is can be broken down into five sections.

- Aircraft Information
- Components Selector
- Order List
- Panel Notes
- Panel Checklist

### Section 1: Aircraft Information

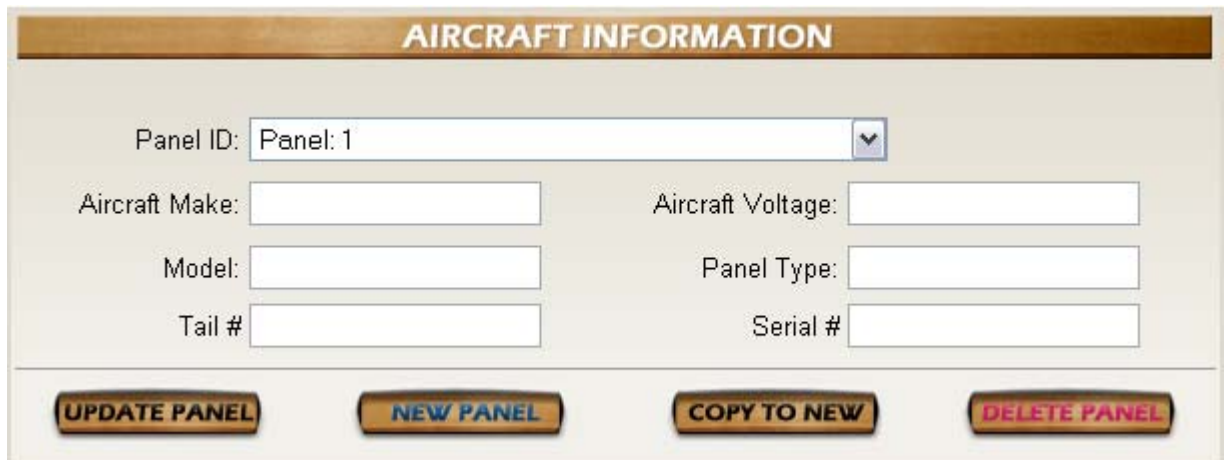

Here you can save your aircraft info under a Panel ID. You can create as many Panel IDs as you wish. Simply type your Aircraft Make, Model, Tail #, Aircraft Voltage, Panel Type, and Serial # then click on the Update Panel button like the one shown below to save your information.

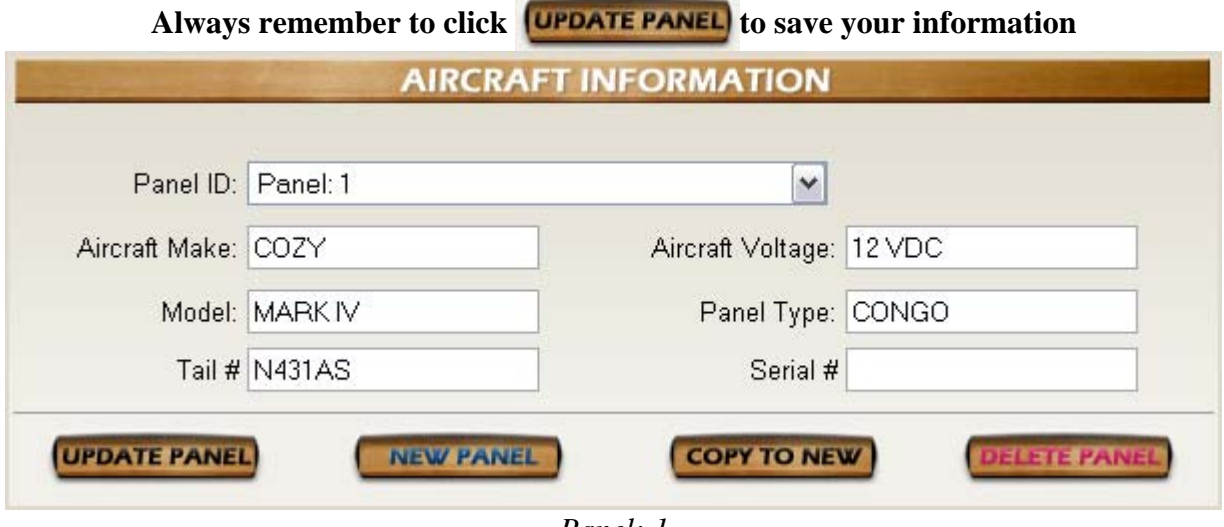

*Panel: 1* 

As you are building your panel you may want to consider different packages of avionics & instruments for your panel. With the ability to build multiple panels you can create a VFR & IFR panel as shown below.

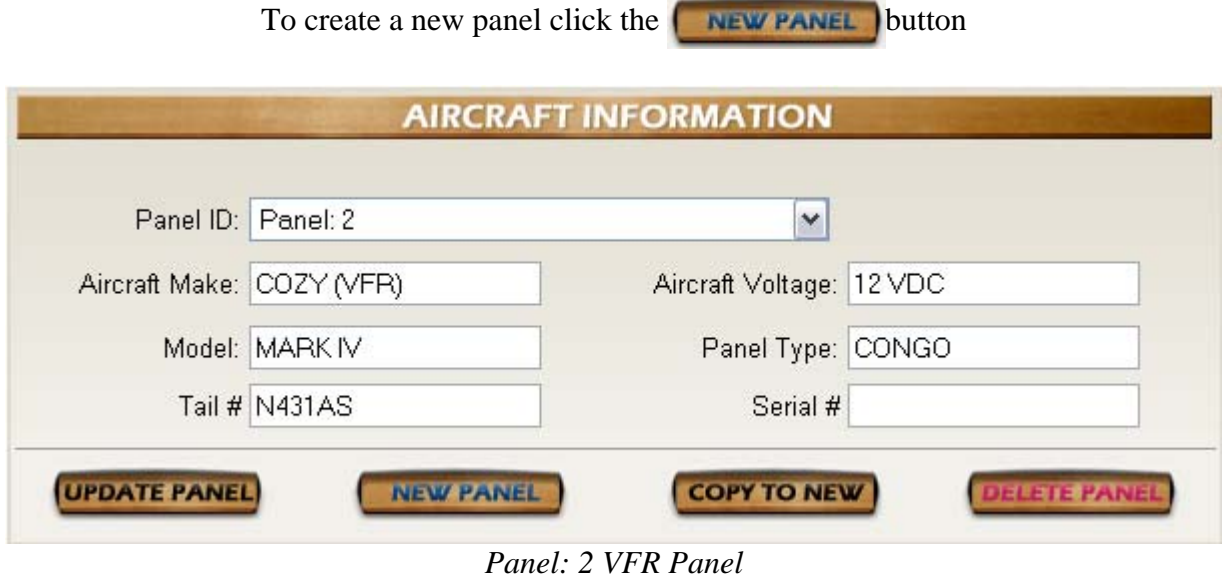

After you have completed your VFR panel simply click on the **COPY TO NEW** button to create a new panel with the previous panel information.

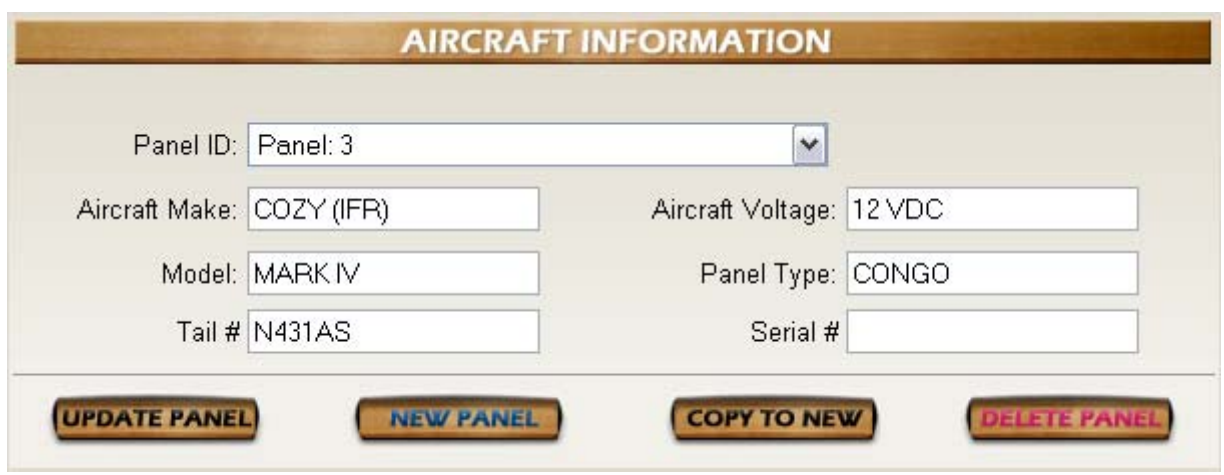

*Panel: 3 IFR Panel* 

This way you can get a quote for both panels to see what best fits your budget.

Here is a simple explanation for each button you will see in the Aircraft Information section.

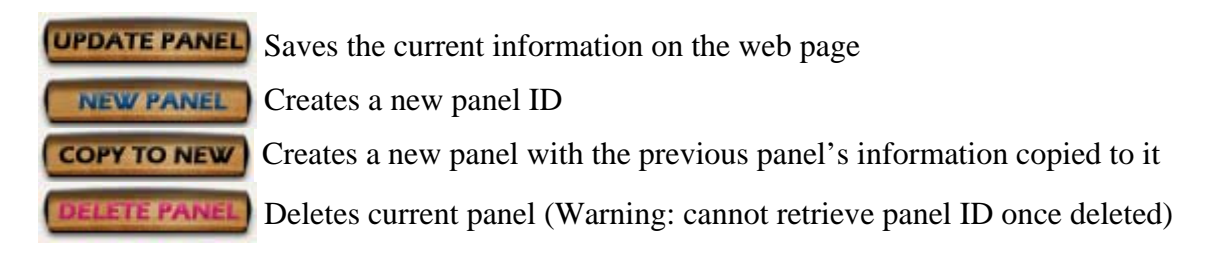

# Section 2: Component Selector

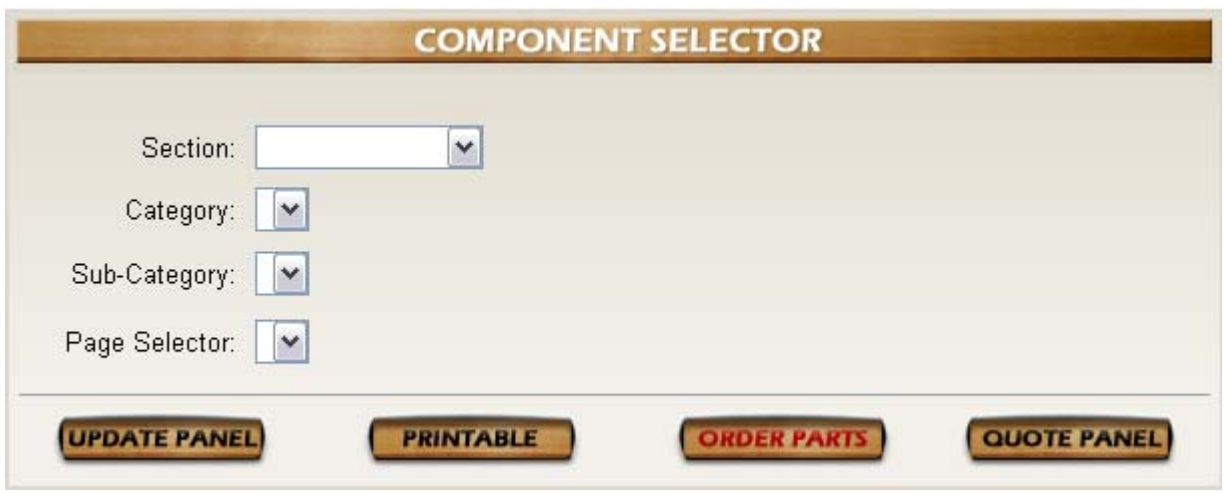

The Component Selector allows you to choose numerous avionics, instruments, and other components needed to build a panel by use of drop down menus.

Here is a simple explanation for each drop down menu.

**Section** – The top level, breaking down avionics & instruments etc.

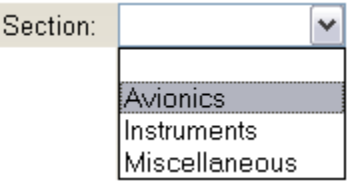

**Category** – Shows all equipment types within the selected section.

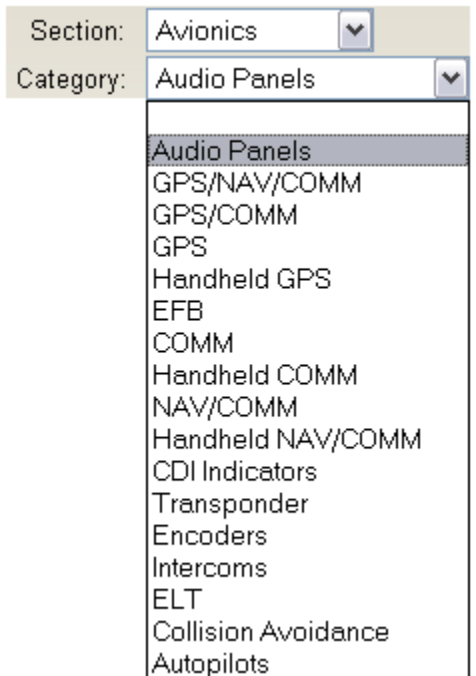

**Sub-Category** – Allows you to see all the units within the selected category as well as all the components that need to be used in conjunction with unit type selected (like antennas & coaxial cable)

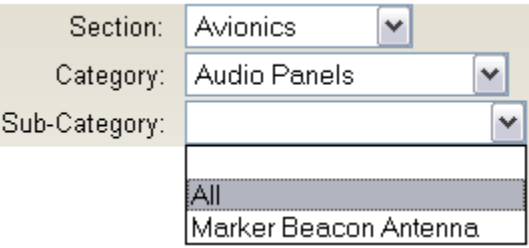

**Page Selector** – Displays all the Aircraft Spruce and Specialty web site pages for units within the sub-category by either make & model or by the manufacture.

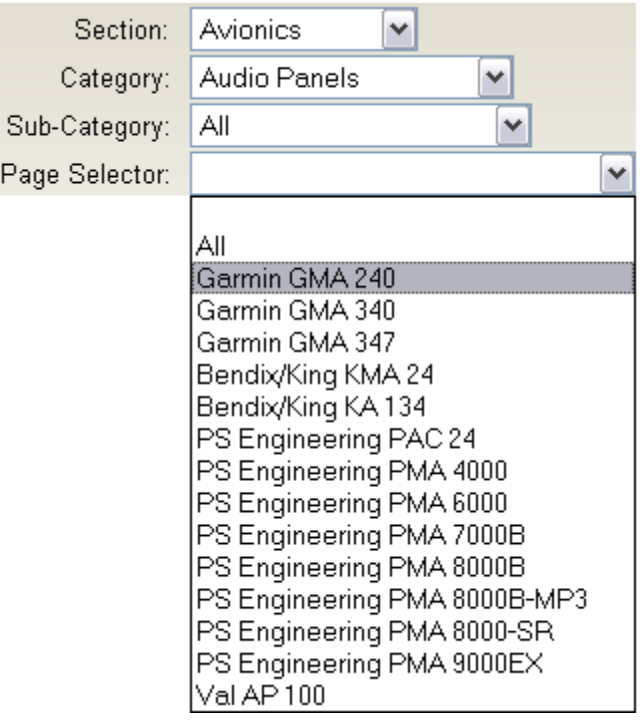

When you select a unit on the Page Selector, a web page for that unit will automatically come up, showing you information on that unit. At the bottom of each page there is a description, part number, price, and the option to "Add to panel". If you wish to view a different unit, or go back to the main page, just click the back button on your internet tool bar and use the drop down menus to select a different unit.

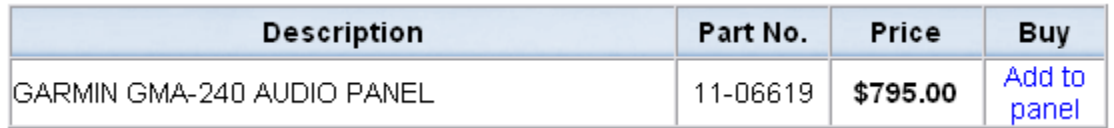

Clicking on the "Add to panel" link will bring you back to the main site and add that part number to your Order List.

Here is a simple explanation for each button you will see in the Component Selector section.

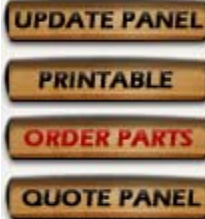

**UPDATE PANEL** Saves the current information on the web page

Creates a printable version of the web page

**ORDER PARTS** Puts your Order List into the shopping cart so you can purchase online

**QUOTE PANEL** Sends your Order List to Aircraft Spruce to be quoted for your custom panel

### Section 3: Order List

Once you have clicked "Add to panel" on a specific product it will add it to your Order List. Here you can see the Quantity, Part#, Description, Price, and Extended Price of each item on your Order List. You can remove individual line items by clicking the remove button on the item you wish to remove and click the Update Panel button.

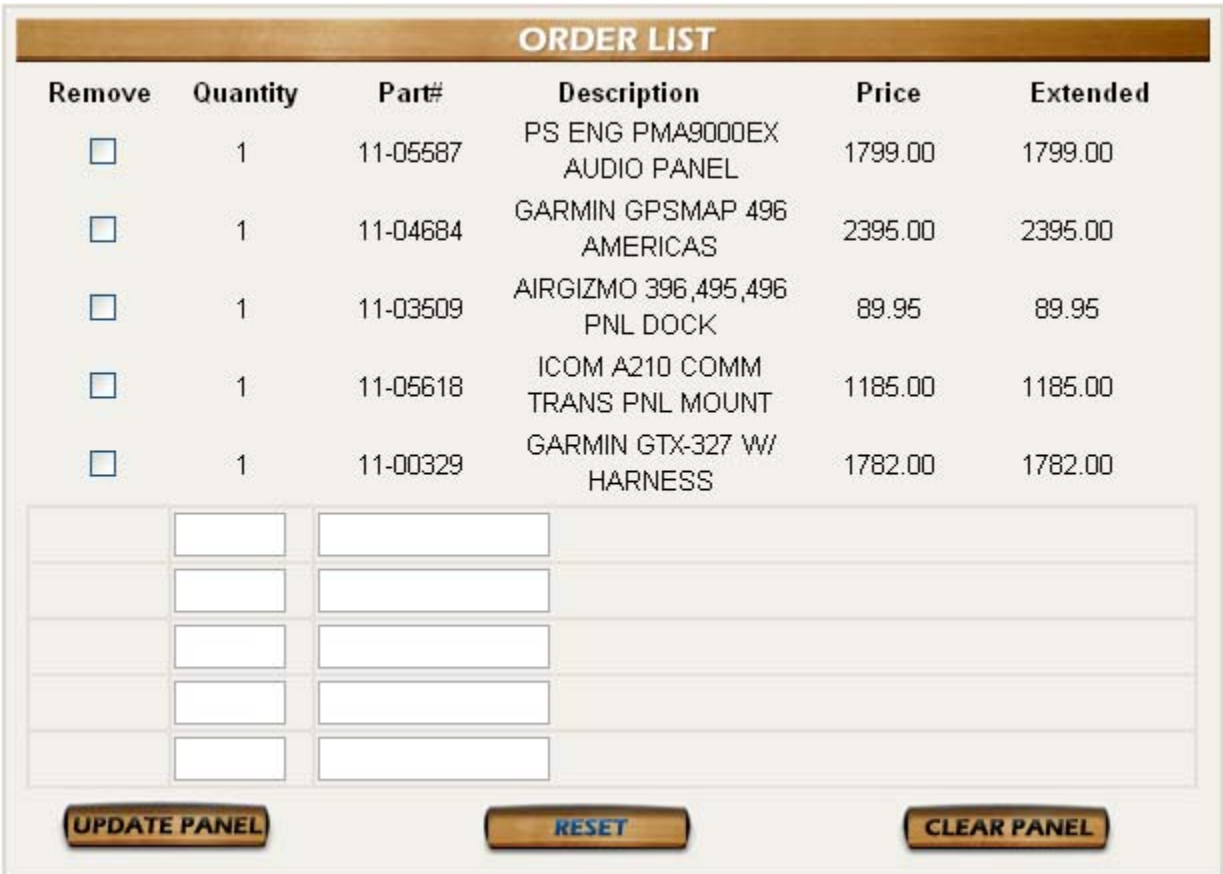

If you cannot find a part number in the Components Selector, a list of blank line items is provided. Simply type the quantity and part number and then click Update Panel to add it to your Order List.

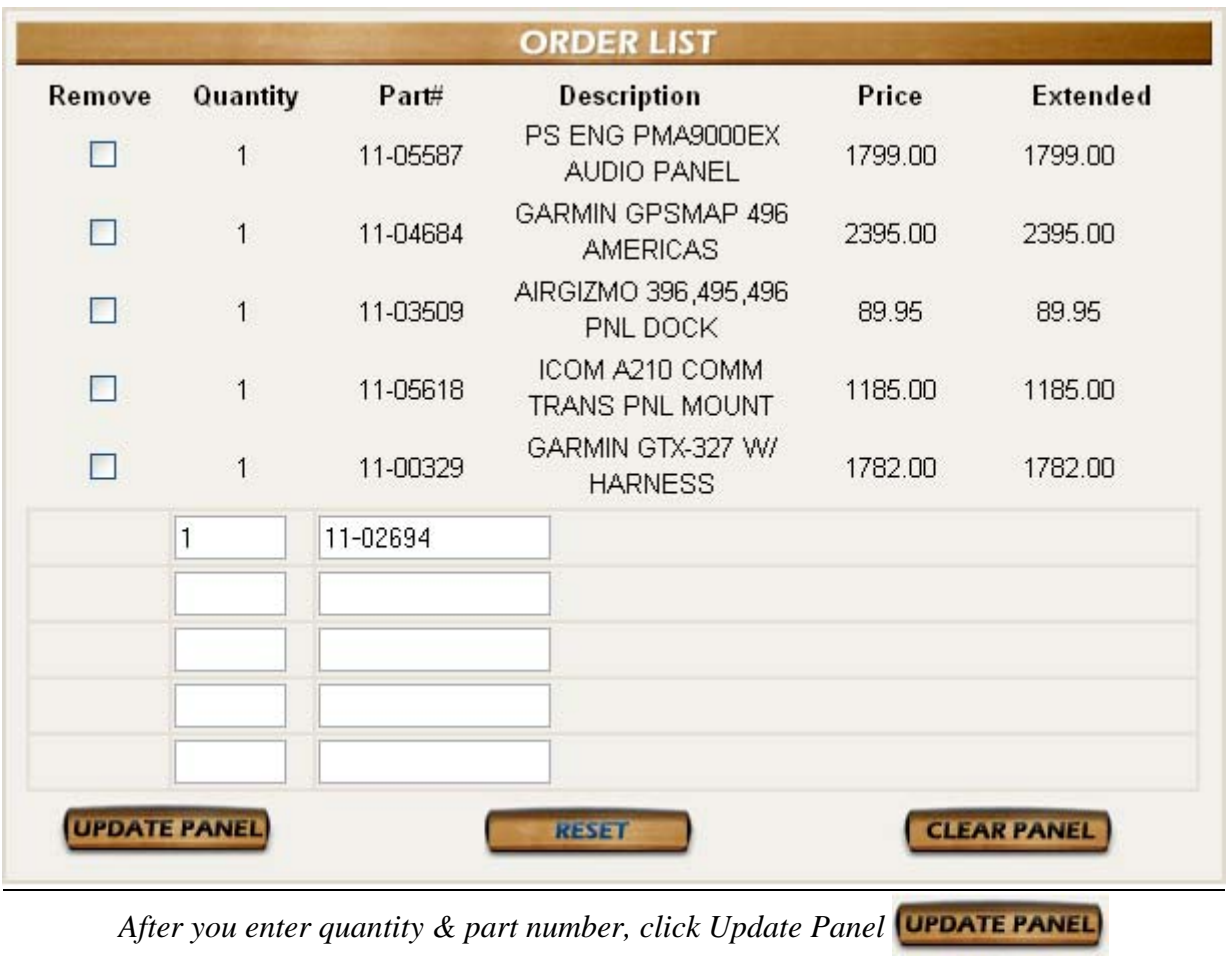

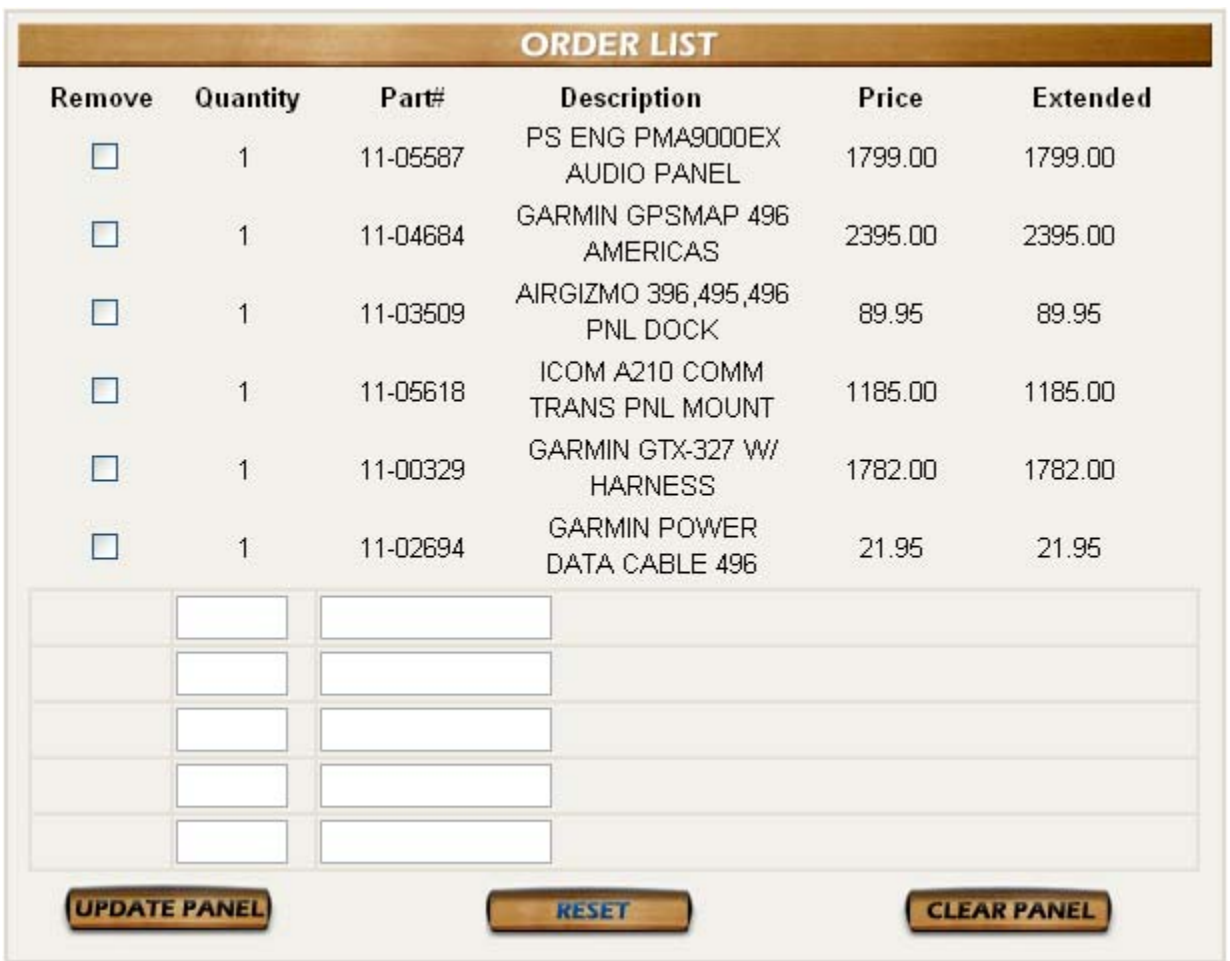

Here is a simple explanation for each button you will see in the Order List section.

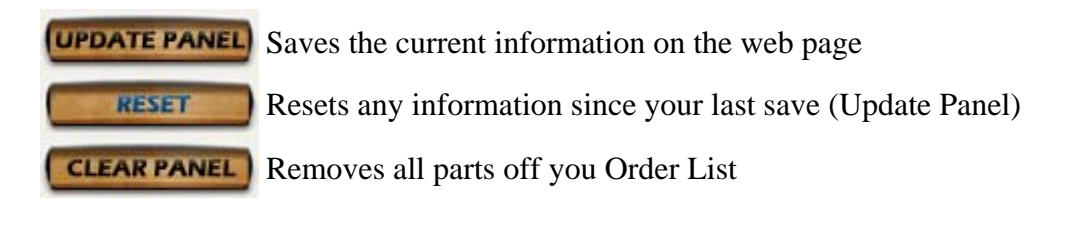

Always remember to click **UPDATE PANEL** to save your information

### Section 4: Panel Notes

The Panel Notes is simple as it allows you to save notes  $\&$  ideas for you panel building project.

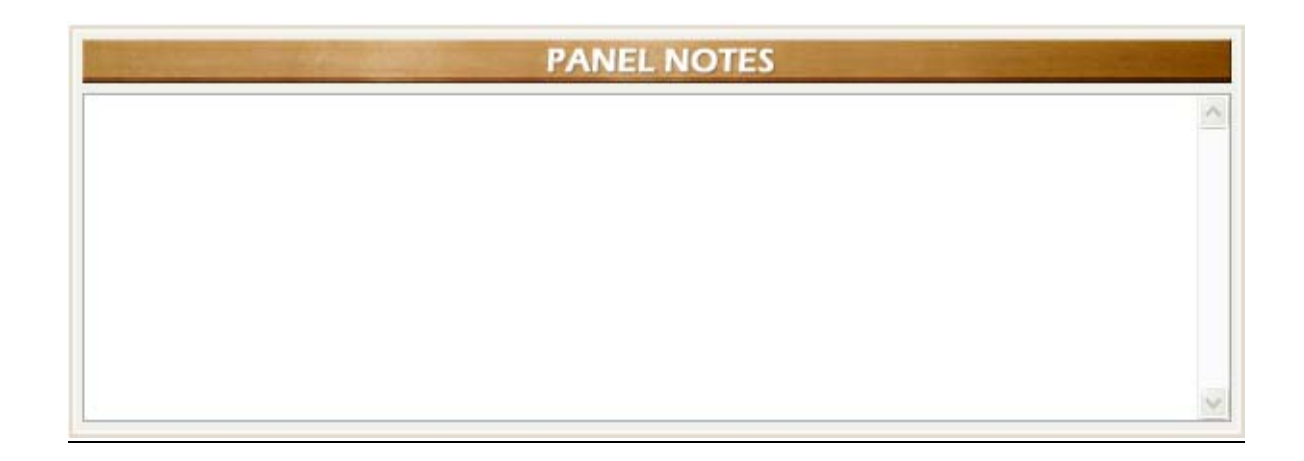

## Section 5: Panel Checklist

The Panel Checklist allows you to keep track of each item you may want to include in your panel. It is similar to the Panel Notes but is in a check list format.

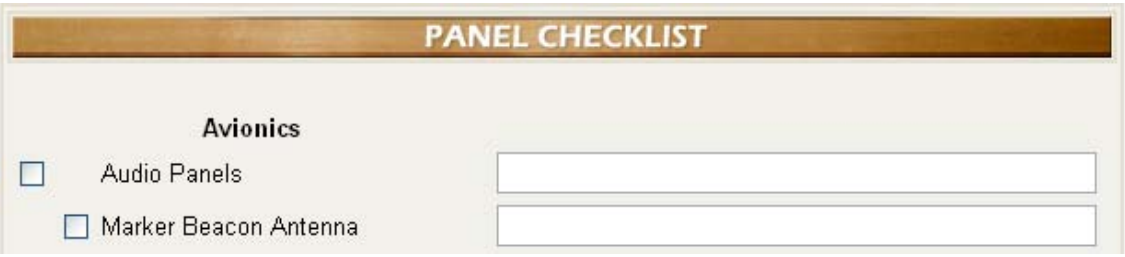

Simply type the description and part number from your Order List on the specific unit and check the box showing you have completed that part or type whatever notes you need such as what products you are considering.

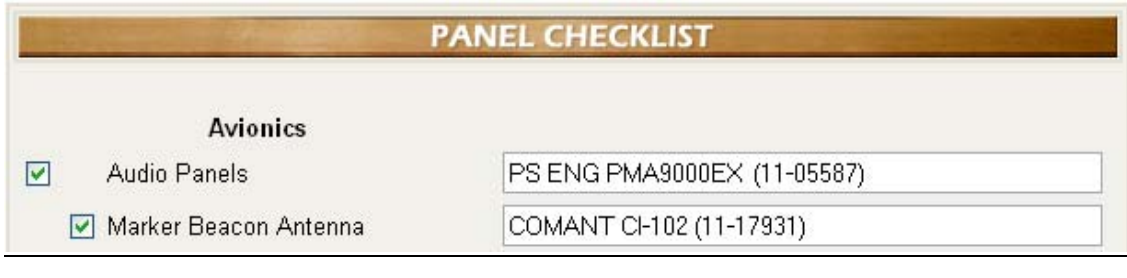

Always remember to click **UPDATE PANEL** to save your information

If you have any questions, concerns, or ideas about this site please email ryandeck@aircraftspruce.com